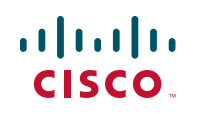

# **Quick Start Guide**

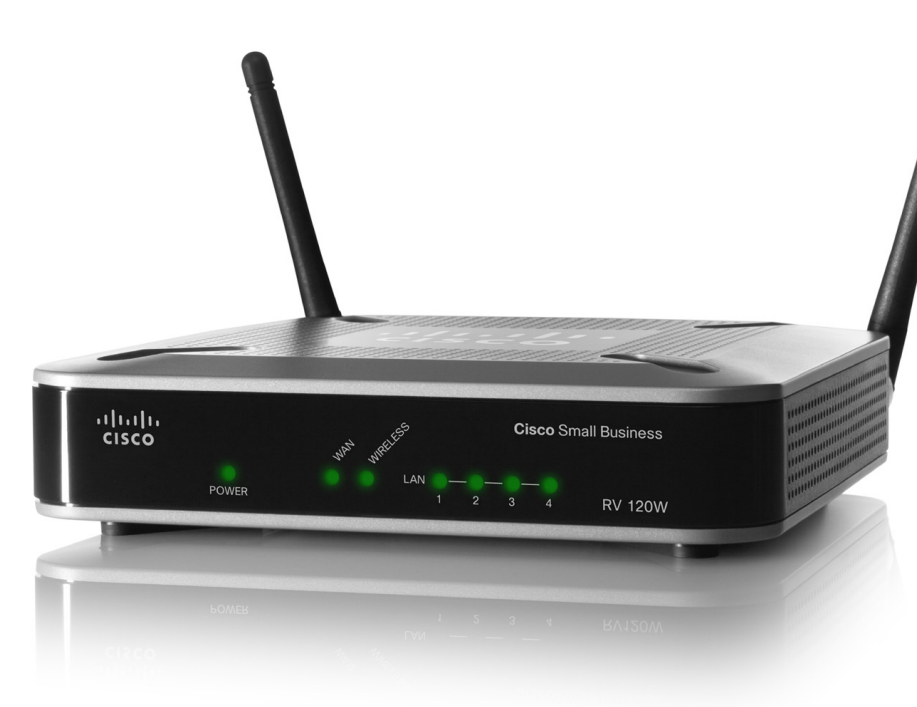

## **Cisco Small Business RV120W Wireless-N VPN Firewall**

#### **Package Contents**

- **•** Wireless-N VPN Firewall
- **•** Ethernet Cable
- **•** Power Adapter
- **•** Quick Start Guide
- **•** Documentation and Software on CD-ROM

# **Welcome**

Thank you for choosing the Cisco Small Business RV120W Wireless-N VPN Firewall. The Cisco RV120W provides secure, high-speed wireless network access and advanced security features for your small business. This guide describes how to physically install your Cisco RV120W and launch the webbased Cisco RV120W Device Manager.

Before you begin the installation, make sure that you have the following equipment and services:

- **•** An active Internet account
- **•** Ethernet cable for WAN (Internet) connection (provided).
- **•** PC with functional network adapter (Ethernet connection) to run the Device Manager. The Setup Wizard is supported on Microsoft Windows 2000, Windows XP, Windows Vista, and Windows 7.

The Device Manager is supported on the following web browsers:

### <span id="page-0-0"></span>**Before You Begin 1**

- Microsoft Internet Explorer 6.0 and later
- Mozilla Firefox 3.0 and later
- Apple Safari 3.0 or later.
- **•** (Optional) Uninterruptible Power Supply (UPS) to provide backup power to essential devices (strongly recommended).
- **•** (Optional) Ethernet cables for LAN interfaces to connect additional devices to the Cisco RV120W.

You may need to contact your Internet Service Provider (ISP) to get more information about your account if any of the following situations apply:

**STEP 3** Place the firewall wall-mount slots over the screws and slide the firewall down until the screws fit snugly into the wall-mount slots.

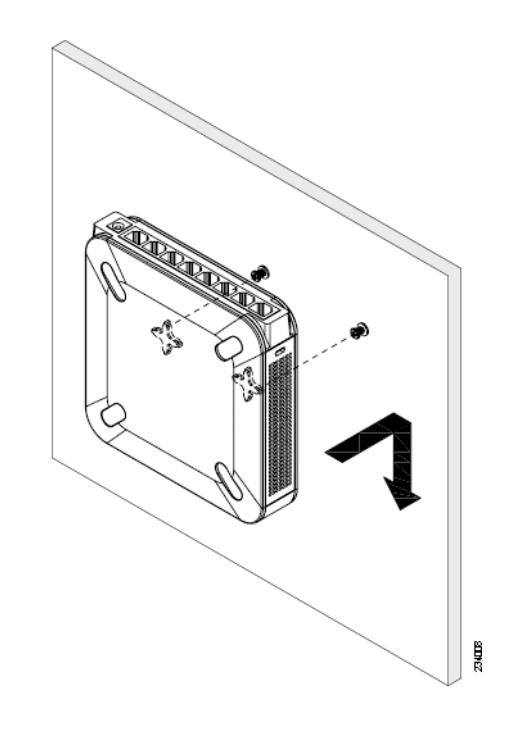

- **•** You have a static IP address assigned to you by your ISP and you do not know your IP address.
- **•** You have a PPPoE, PPTP, or LT2P connection to the Internet and you do not know your username or password for your account.

# **Mounting the RV120W**

## **Placement Tips**

- You can place your Cisco RV120W on a desktop or mount it on a wall.
- **Ambient Temperature**—To prevent the firewall from overheating, do not operate it in an area that exceeds an ambient temperature of 104°F (40°C).
- **•** Air Flow—Be sure that there is adequate air flow around the firewall.
- **Mechanical Loading**—Be sure that the firewall is level and stable to avoid
- For desktop placement, place the Cisco RV120W horizontally on a flat surface
- The Cisco RV120W can be wall-mounted.
- You will need two mounting screws (not supplied) and drywall anchors (not supplied), if you are installing the screws into wallboard. The dimensions for
- 
- 
- any hazardous conditions.

so that it sits on its four rubber feet.

### **Wall Mounting**

the screws are as follows:

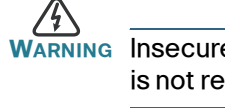

To mount the firewall to the wall:

- **STEP 1** Determine where you want to mount the firewall. Verify that the surface is smooth, flat, dry, and sturdy.
- 
- 1 5.5mm/ 0.22in 2 17.5mm/0.69in
- **WARNING** Insecure mounting might damage the device or cause injury. Cisco is not responsible for damages incurred by insecure wall-mounting.
	-
- **STEP 2** Drill two pilot holes into the surface 2-7/16 inches (61 mm) apart, and with a minimum of 5.12 inches (130 mm) of clearance.

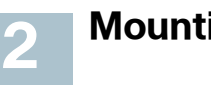

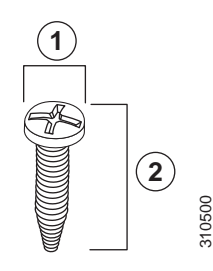

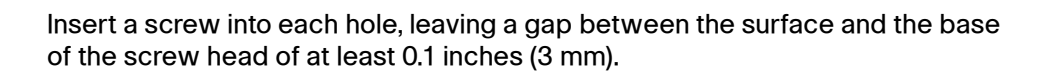

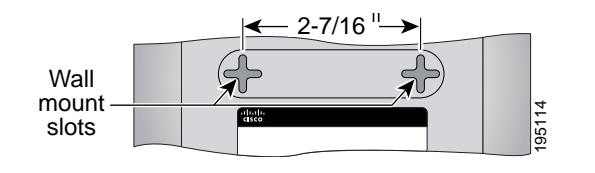

**STEP 1** You should have an Ethernet cable connecting your PC to your current cable or DSL modem. Unplug one end of the cable from your PC and plug it into the port marked "WAN" on the unit.

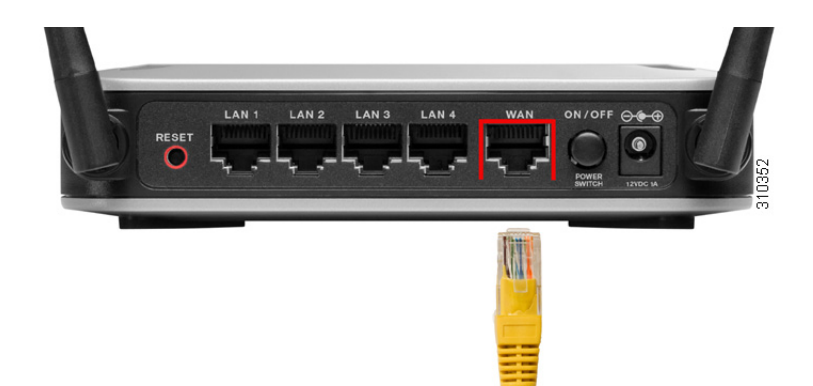

<span id="page-0-1"></span>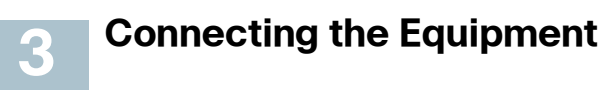

**STEP 2** Connect one end of a different Ethernet cable to one of the LAN (Ethernet) ports on the back of the unit. (In this example, the LAN 2 port is used.) Connect the other end to an Ethernet port on the PC that will be used to connect to the Cisco RV120W Device Manager.

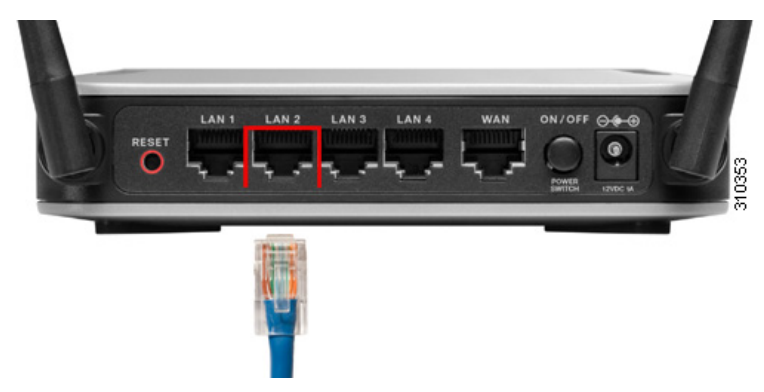

**STEP 3** Power on the cable or DSL modem and wait until the connection is active.

Versión en Español en el CD Version en français sur CD Versione italiana sul CD Deutsch Version auf CD Versão em português em CD

日本語パージョン CD

#### **Americas Headquarters**

Cisco Systems, Inc. 170 West Tasman Drive San Jose, CA 95134-1706 USA www.cisco.com [Small Business Support, Global:](http://www.cisco.com/en/US/support/tsd_cisco_small_business_support_center_contacts.html) [www.cisco.com/go/sbsc](http://www.cisco.com/go/sbsc)

Cisco and the Cisco Logo are trademarks of Cisco Systems, Inc. and/or its affiliates in the U.S. and other countries. A listing of Cisco's trademarks can be found at **[www.cisco.com/go/trademarks](http://www.cisco.com/go/trademarks)**. Third party trademarks mentioned are the property of their respective owners. The use of the word partner does not imply a partnership relationship between Cisco and any other company. (1005R)

**CAUTION** Use only the power adapter that is supplied with the unit. Using a different power adapter could damage the unit.

© 2011 Cisco Systems, Inc. All rights reserved.

# $\mathbf{d}$   $\mathbf{d}$ **CISCO**

#### 78-19197-02

#### **STEP 4** Connect the power adapter to the Cisco RV120W power port.

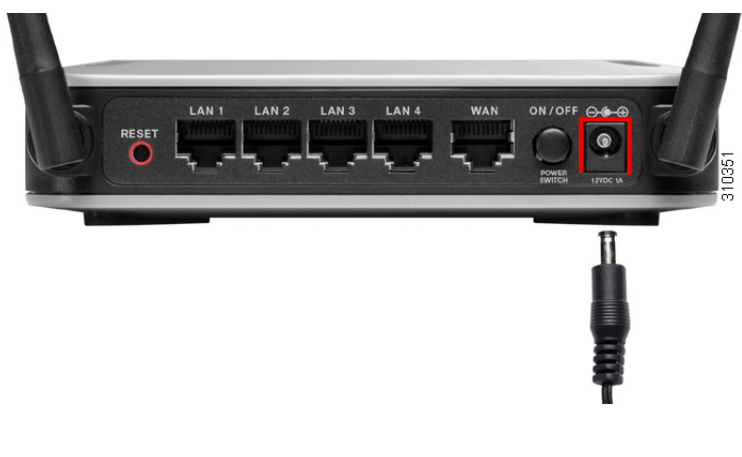

**STEP 5** Plug the other end of the adapter into an electrical outlet.

**STEP 6** On the Cisco RV120W, push in the ON/OFF POWER SWITCH button.

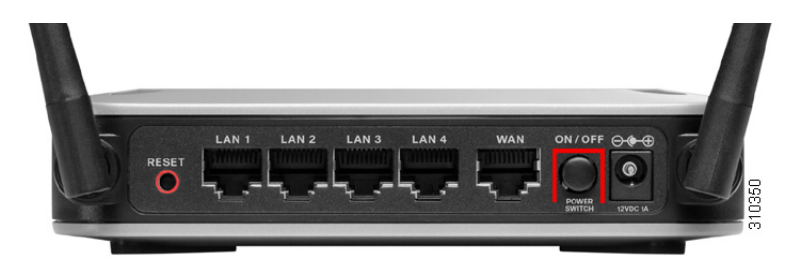

The POWER LED on the front panel lights up green when the power adapter is connected properly and the unit is turned on.

## **Cisco RV120W Features**

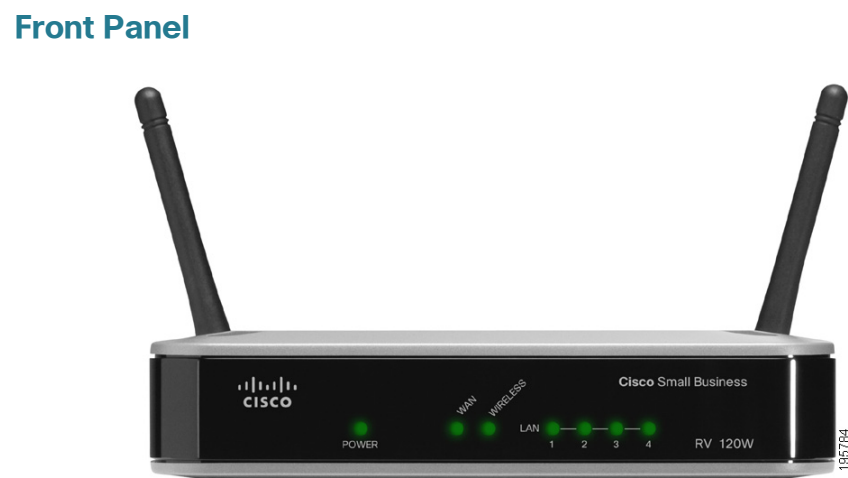

**Power**—The Power LED lights up green to indicate the unit is powered on. It flashes green when the power is coming on or software is being upgraded.

**WAN LED**—The WAN (Internet) LED lights up green when the unit is connected to your cable or DSL modem. The LED flashes green when the unit is sending or receiving data over the WAN port.

**Wireless**—The Wireless LED lights up green when the wireless module is enabled. The LED is off when the wireless module is disabled. The LED flashes green when the unit is transmitting or receiving data on the wireless module.

**4**

**LAN—**These four LEDs correspond to the four LAN (Ethernet) ports of the Cisco RV120W. If the LED is continuously lit green, the Cisco RV120W is connected to a device through the corresponding port (1, 2, 3, or 4). The LED for a port flashes green when the Cisco RV120W is actively sending or receiving data over that port.

#### **Back Panel**

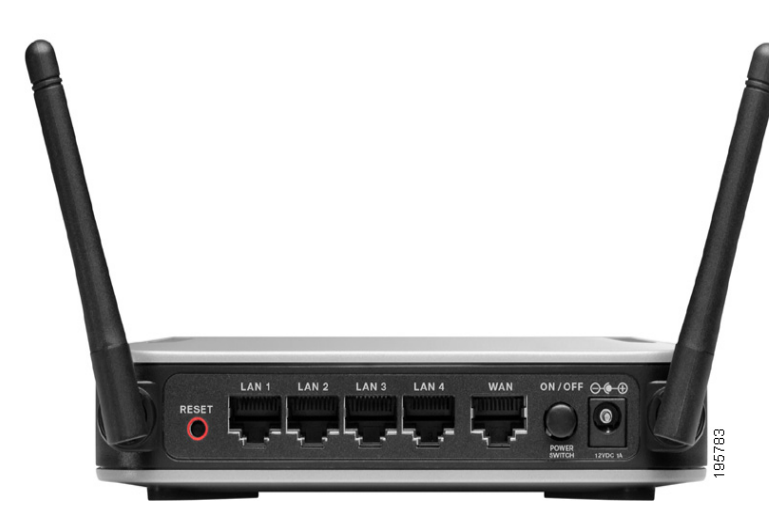

**RESET Button**—The Reset button has two functions:

- **•** If the Cisco RV120W is having problems connecting to the Internet, press the RESET button for less than five seconds with a paper clip or a pencil tip. This is similar to pressing the reset button on your PC to reboot it.
- Cisco RV120W settings.

- **•** If you are experiencing extreme problems with the Cisco RV120W and have tried all other troubleshooting measures, press and hold in the RESET button for 10 seconds. This restores the factory defaults and clear all of the
- **LAN Ports (1-4)**—These ports provide a LAN connection to network devices, such as PCs, print servers, or additional switches.
- WAN Port—The WAN port is connected to your Internet device, such as a
- **ON/OFF POWER SWITCH**—Press this button to turn the Cisco RV120W on and off. When the button is pushed in, power is on.
- Power Port—The power port is where you connect the AC power cable.

cable or DSL modem.

#### **Default Settings**

Before you begin to use the Device Manager, make sure that you have a computer and browser as described in the **[Before You Begin](#page-0-0)** section. The Device Manager provides a Setup Wizard to perform basic configuration for the firewall. You can also perform advanced configuration tasks in the Device Manager, and access online help for your Cisco RV120W.

#### **Getting Started with the Device Manager 5**

- **STEP 1** Connect your computer to the Cisco RV120W as described in the **[Connecting the Equipment](#page-0-1)** section. Your PC will become a DHCP client of the firewall and will receive an IP address in the 192.168.1.XXX range.
- **STEP 2** Start a web browser on your PC. In the Address Bar, enter the default IP address of the firewall: 192.168.1.1. A message appears about the site's security certificate. The Cisco RV120W uses a self-signed security certificate and this message appears because the firewall is not known to your PC. You can safely click Continue to this website (or the option shown on your particular web browser) to go to the web site.
- **STEP 3** When you connect to the firewall, the Setup Wizard appears. Follow the on-screen prompts in the Setup Wizard to configure your firewall.

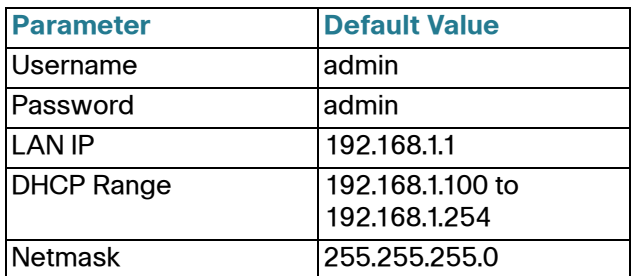

[www.cisco.com/go/smallbizsupport](http://www.cisco.com/go/smallbizsupport)

om/go/smallbizhelp

 $pm/en/US/support/$ all business iter\_contacts.html

om/cisco/web/download/

to download firmware for Cisco ss Products. No login is

ww.com/go/ nsource\_request

om/go/smallbizrouters

om/web/partners/sell/smb

om/smb

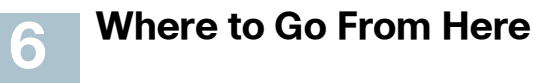

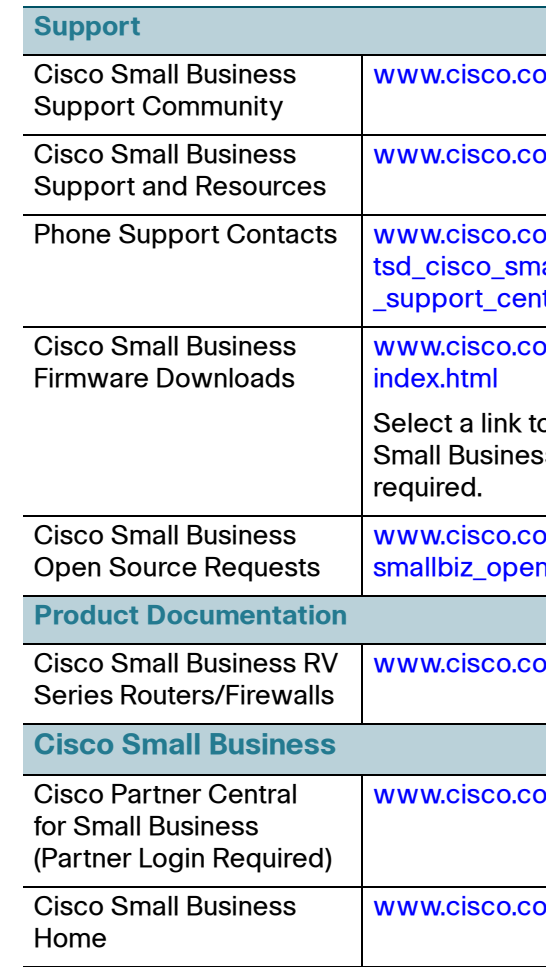

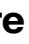